# **VB LEASING**

# Rejestracja w Portalu VB Leasing i dostęp do e-faktury

### Krok 1 Wejdź na stronę **klient.vbleasing.pl**  i kliknij: Rejestracja

#### Krok 2

Uzupełnij pola wykorzystując dane z faktury (kod klienta, nr faktury, kwota netto) i kliknij: "Dalej"

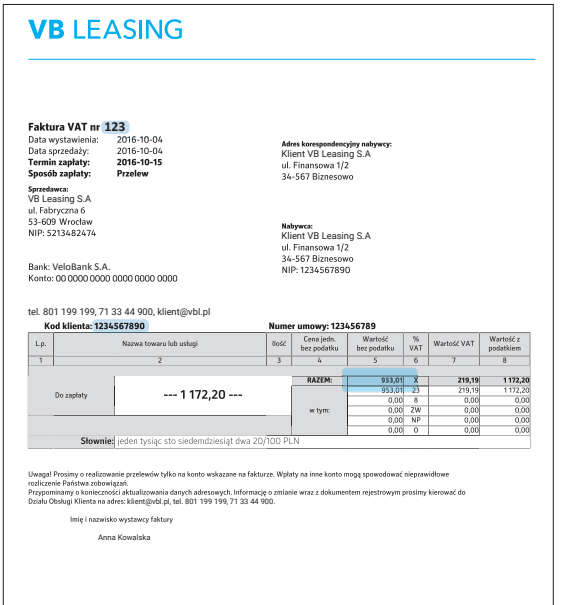

#### Krok 3

Wprowadź adres e-mail do obsługi Portalu oraz jednorazowe hasło startowe i kliknij:

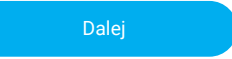

#### Krok 4

Zaakceptuj Regulamin, wyraź zgodę na e-fakturę i kliknij:

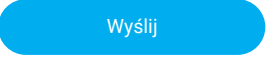

#### Krok 5

Potwierdź rejestrację poprzez kliknięcie w link przesłany na wcześniej podany adres e-mail

#### Krok 6

Aktywuj konto podając hasło startowe oraz hasło do konta i kliknij:

Aktywuj konto

## Gotowe!

Po zalogowaniu możesz korzystać z funkcjonalności Portalu VB Leasing.